# Seaco webshop manual

This manual will show you how to make your own quotation in our webshop.

With help of this tool you will be able to:

- get real-time stock and price information
- make your own quotations 24 hours, 7 days per week (for stock items, non stock items still need to be inquired by email or phone);
- check all pending quotations made over the last 6 months (and not only yours but those made by your colleagues as well;
- print or save your own quotations;
- print or save your own order confirmations;
- check the status of your pending orders or historical orders;
- track and trace your orders;
- print your own 3.1 material certificates (if for the ordered product made available);

#### What do you need to start working in our webshop?

If not registered you will have to sent us an application to get your own personal username and password. As per "Registration" (see picture below).

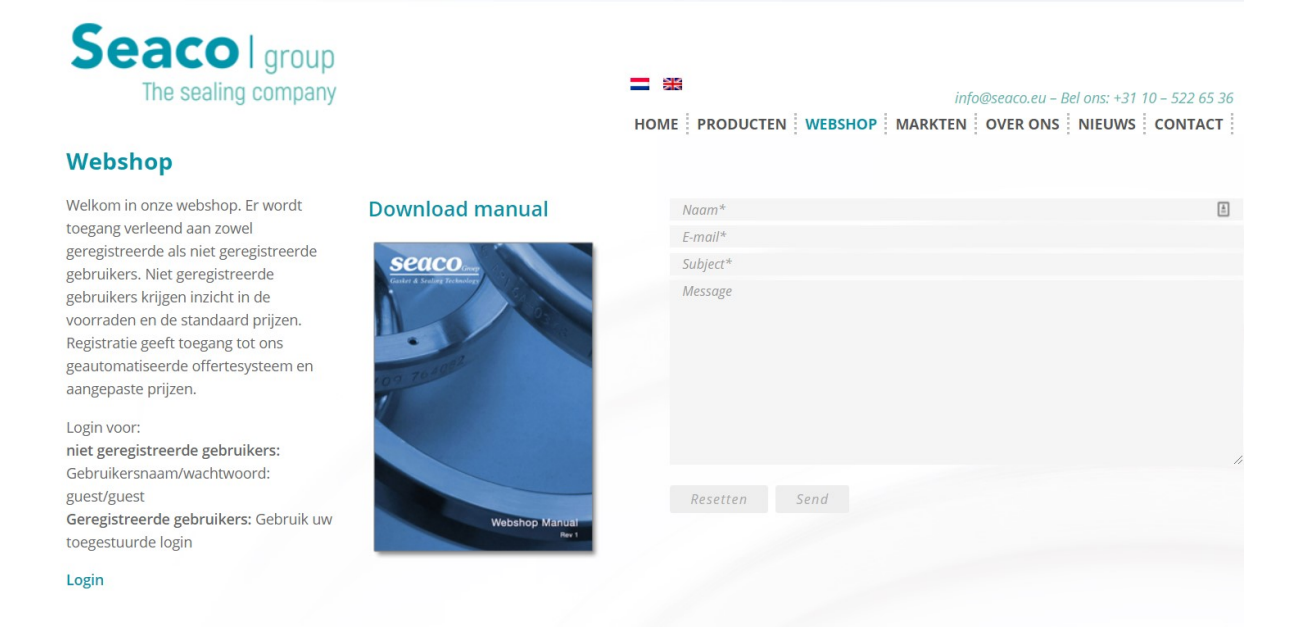

# 1. Enter the "Login" and fill in your username & password, than press "Login"

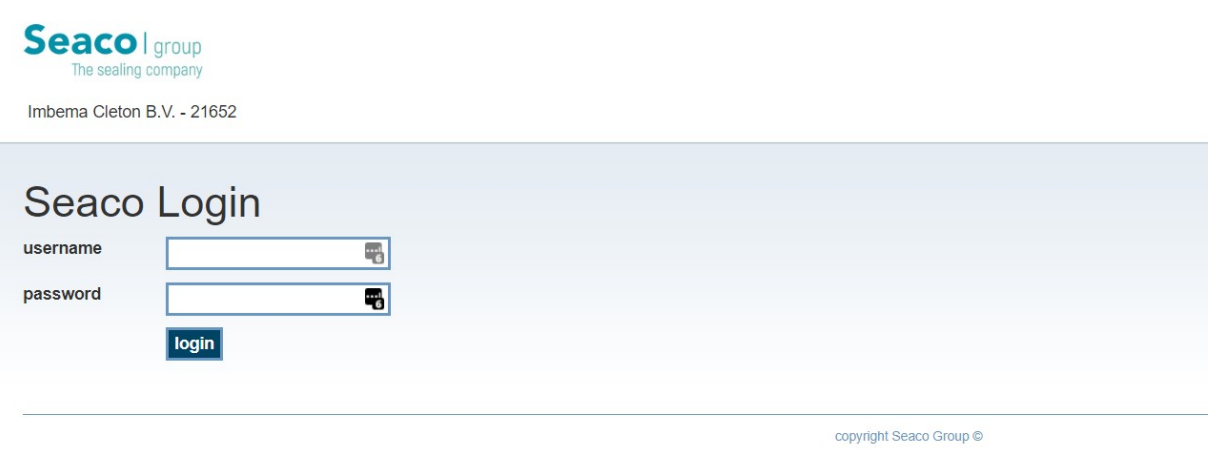

### 2.

After entering the username & password you will have direct access to our system and you can start making your quotation! On your screen there will appear a small screen asking to remember your username & password for future use.

# **Seacolgroup** categories products quotes orders logout SEACO PRODUCTIE - 21352 Seaco / Categories Insulating sets Sheets (PTFE based) RTJ gaskets IX SEALRING GASKET Spiralwound TSG branding Spiralwound Flexitallic branding

## 3.

Enter "Select type" and it will give a selection of the products we keep at stock.

Choose the product you require, for instance "Spiralwound TSG branding" to get here you need to

first click on the picture Spiralwound TSG branding.

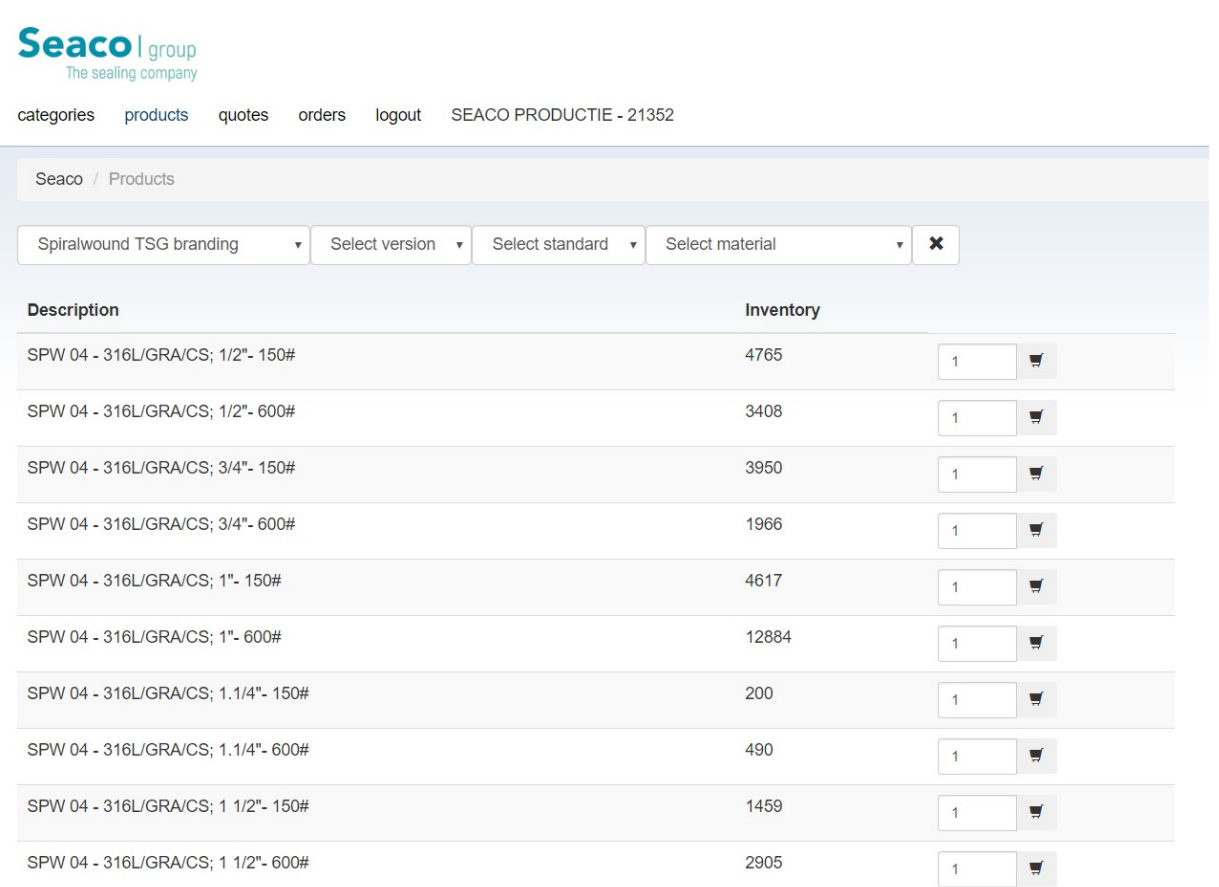

And you will arrive immediately to our stock, make then a selection through "Select version" and "Select standard" Version will give you either a spiralwound with an outer ring of with outer ring and inner ring. We choose in this case OR-IR (with inner and outer ring).

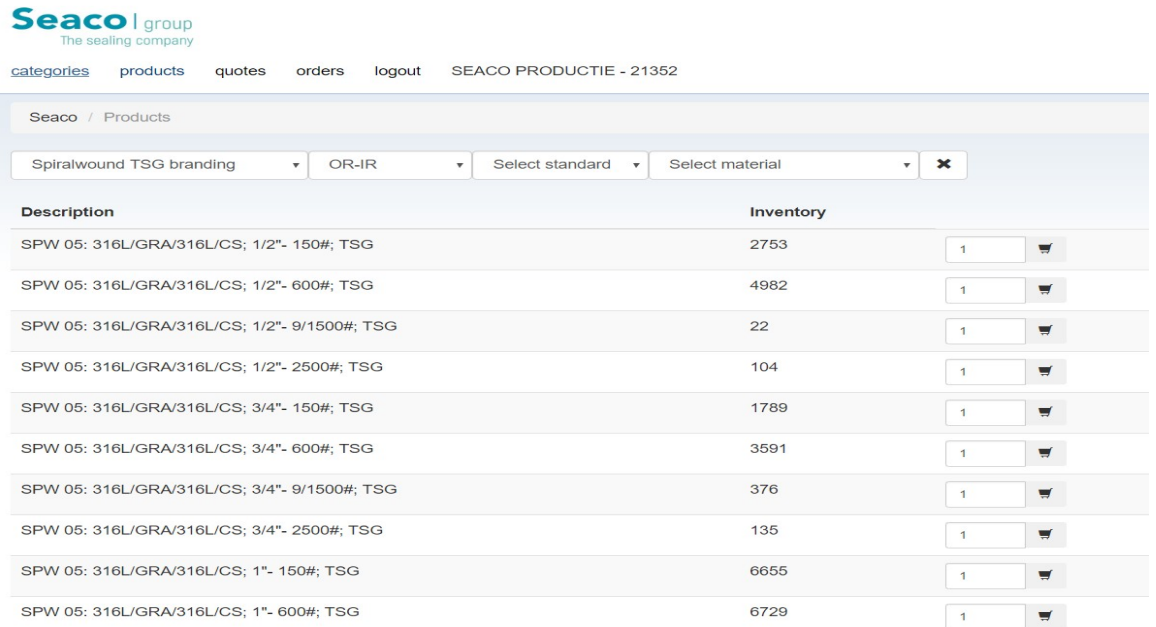

If you want to select the correct size than you need to select standard and after that another scrollbar will appear with "select size" we however see that it is in moste cases quicker and easier to just scroll down and choose the correct size.

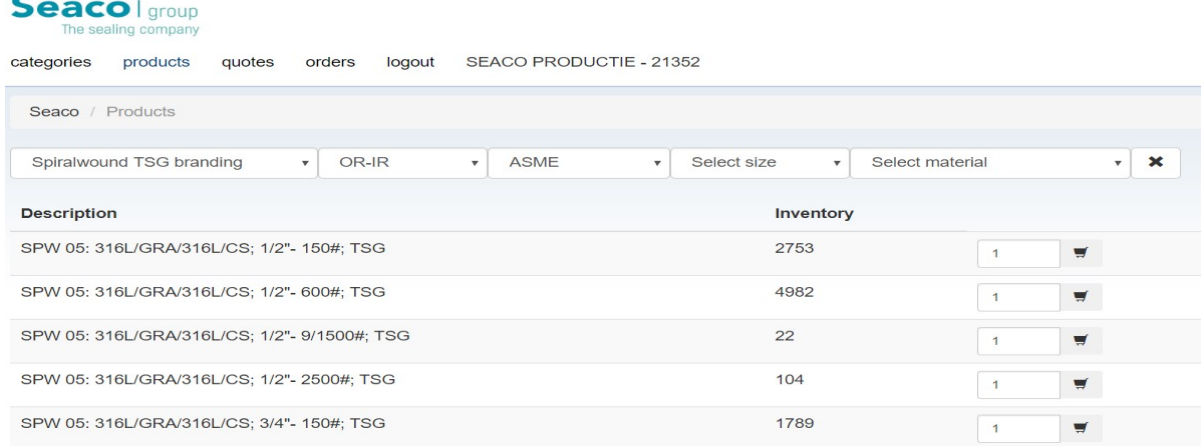

Put the selected product in your basket and you will come in the quote where you can enter the quantity that you require, press "Update" and the quantities will be updated.

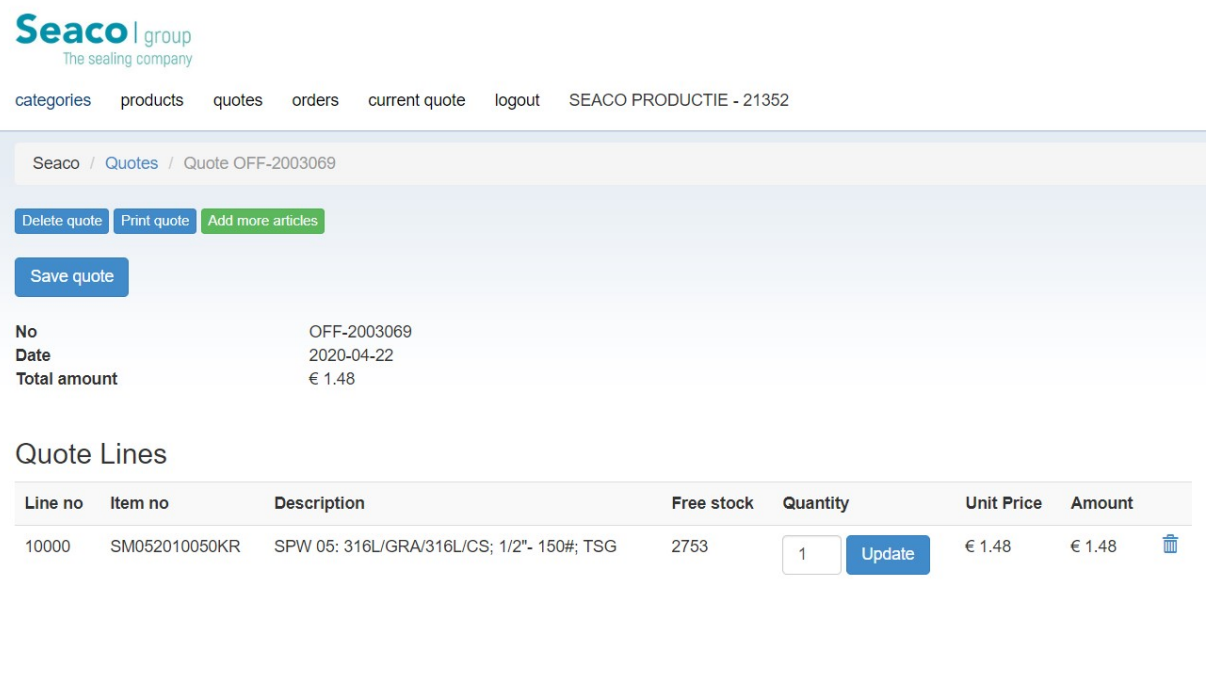

#### 4.

You can add more items through "Add more items". (steps, see point 3.)

If you have all the items you required than you can fill in your reference number and you can either send the quotation to you by e-mail or you can print the quotation directly to your local printer (or save direct on your computer).

If you have done all and you want to leave this quotation than you need to press "Close quote" so that next time you need a quote the webshop will automatically create new quotation number and your quote is stored in the webshop.

5. How can I check or revise formerly made quotations?

- Enter "Quotes" and all your quotation made in the recent pass will show on the screen:
- Select the quotation you require by entering the corresponding quote number
- You can enter "Modify quote" and then adjust quantities or add or delete more items.

#### 6.

#### Order information.

Press the "orders" button on the topbar, you can than choose between two options :

- 1. Pending orders
- 2. Historical orders

If you choose pending orders than you can check the delivery status of your order and print the order confirmation if you require one.

You will see a list with all your pending orders, if the list is long you can search your order by typing your order number in "your reference number" and press "search", than you will see your number. After you have found your purchase order you can click on our reference number and you will see the actual delivery date and you can print your our order confimation by cllicking on "print order".

If you choose "historical orders" you can see when the order has been shipped, you can see how it has been shipped and if shipped by our standard forwarder UPS, you can check where your shipment is or when it has been received by clicking on the "tracking number". If you press the button "print certificates" than you will be able to print out the certificates yourselves. (the option "print certificates" is under construction, we will update this manual when the option works)

Rev. 01 (03-10-2014) pag. 5

# 7. Contact Seaco

If you have questions regarding the webshop than please do not hesitate to contact us, we will explain and help you as you are used from us.

Our customer support service team at Seaco.

Mr. Alvin Lezer Mr. Dennis van den Berg